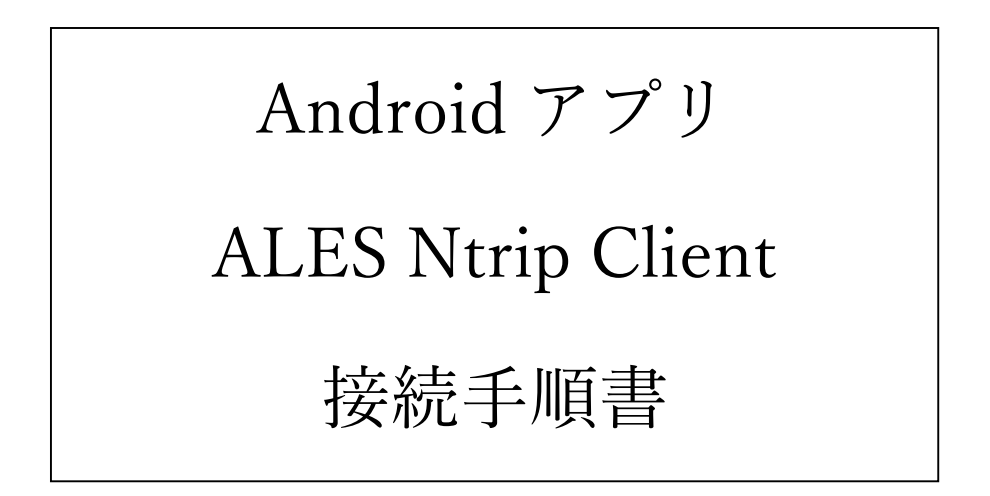

現在、一部の県 RTK 基地局利用者様より、Android のバージョンを更新した際、これま で使っていた Ntrip Client アプリが動作しなくなった、又はスマホへのダウンロードやイン ストールができなくなったという報告をいただいております。その場合、本接続手順書に基 づき ALES Ntrip Client アプリをスマホにインストールいただき、Ntrip 接続で県 RTK 基 地局から位置補正データを取得願います。

<注意事項>

本マニュアルは下記の機器環境で動作検証したものです。ALES アプリのデベロッパー情 報では対応 OS/バージョン(Android:6.0~13.0)となっていますが、機器環境によっては 動作が保証されない可能性があるのでご注意ください。

(検証環境)

- ・Android バージョン 12、13、14
- ・ALES Ntrip Client 最終更新 2022/10/02 バージョン

# 且次

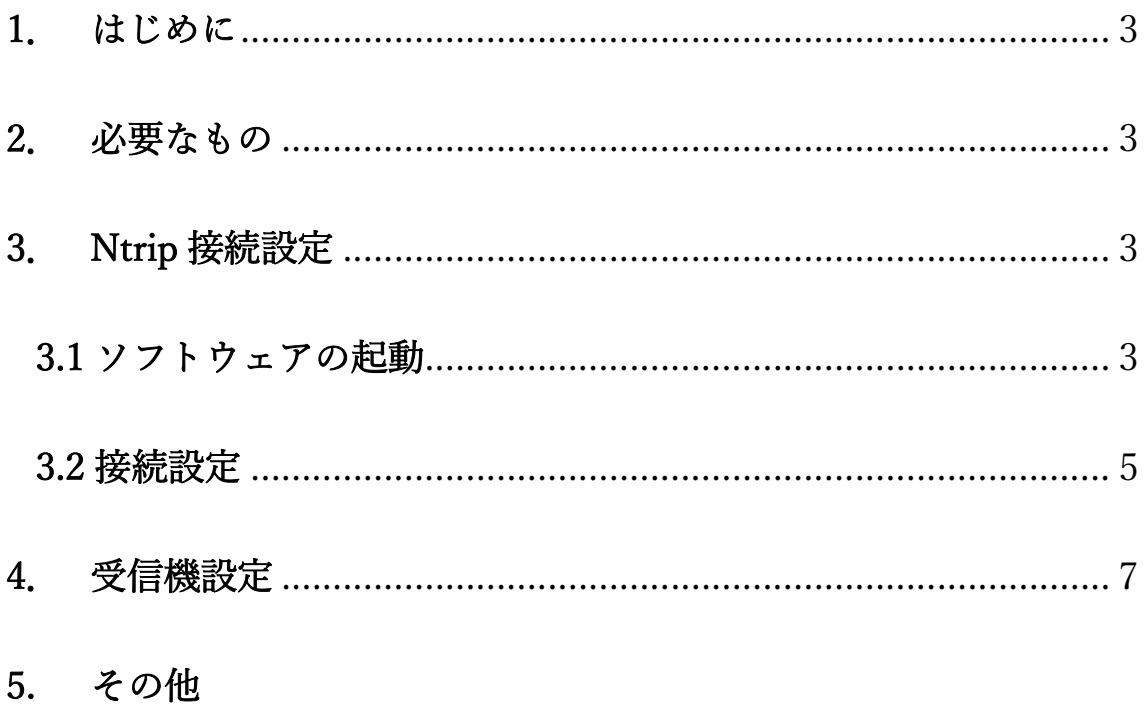

## 1. はじめに

本書は Android 端末で起動するアプリ「ALES NTRIP Client」を使用し、Ntrip 接続 を行うための手順を示した手順書です。

## 2. 必要なもの

- ・Android 端末(Android スマートフォン、タブレット等)
- · ALES NTRIP Client (Google Play で、「ALES」と検索しダウンロードしておくこと)
- ・Bluetooth 接続端末(PARANI 等。事前に Android 端末とペアリングしておくこと)

# 3. Ntrip 接続設定

#### 3.1 ソフトウェアの起動

「ALES Ntrip Client」アイコンをタップする。

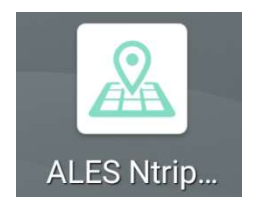

ALES Ntrip Client アイコン

タップすると下記のような表示が出てくるが、丸枠の通り選択する。 ・初回起動時のチュートリアルは「次へ」または「SKIP」をタップ。

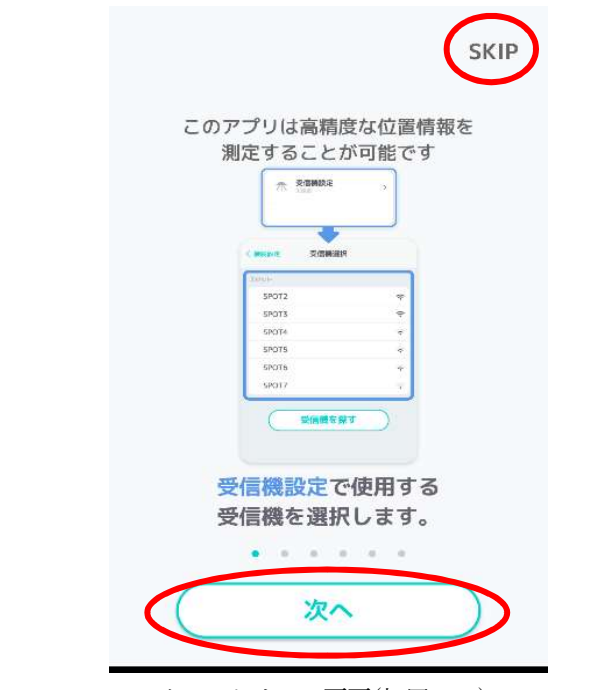

チュートリアル画面(初回のみ)

・チュートリアル後に表示される利用規約は「確認しました」のダイアログボックスをタ ップし、「アプリの利用を開始する」をタップする。

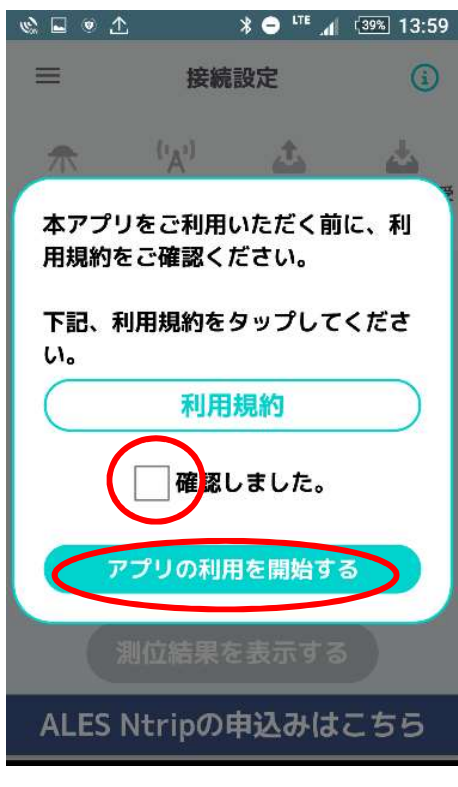

利用規約画面(初回のみ)

・位置置換機能設定の可否は「いいえ」をタップし、消すことができる。

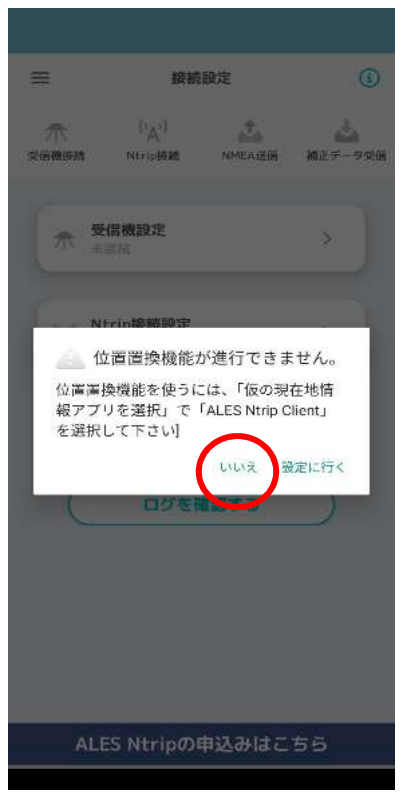

位置置換機能設定の可否

## 3.2 接続設定

1.「Ntrip 接続設定」をタップする。

※「ALES Ntrip の申込みはこちら」は別サイトに誘導されるためタップしないこと

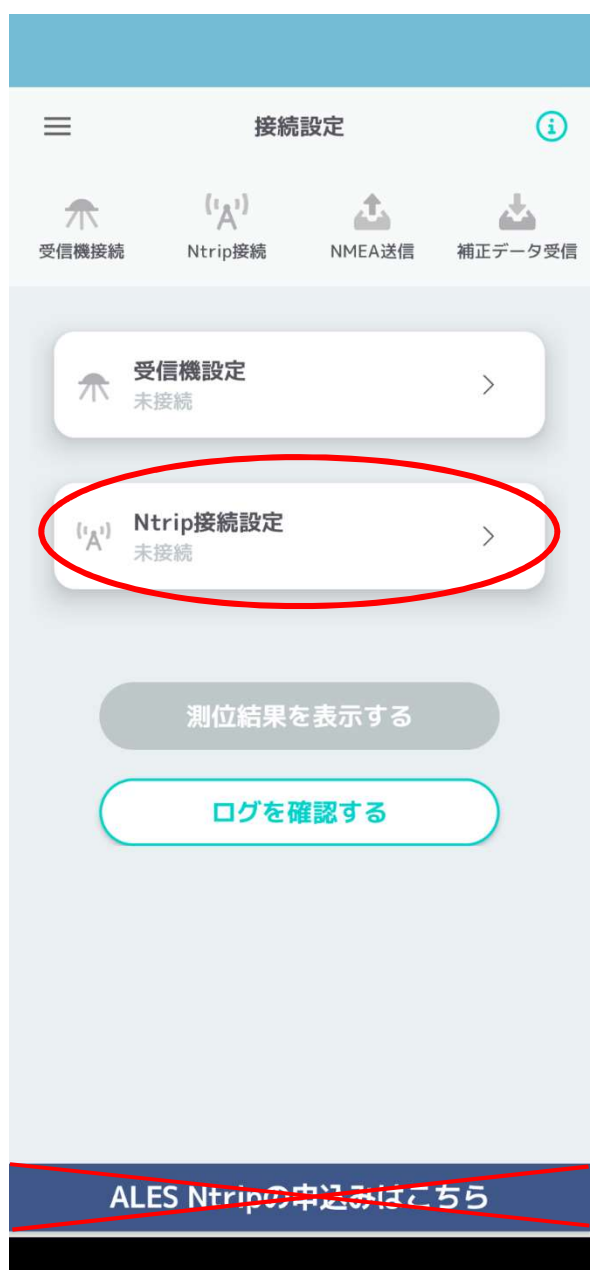

2. Ntrip 接続設定画面になるので、公社から配布した ID、パスワード等を入力する。

※IP アドレスはすべての基地局共通 150.30.33.98

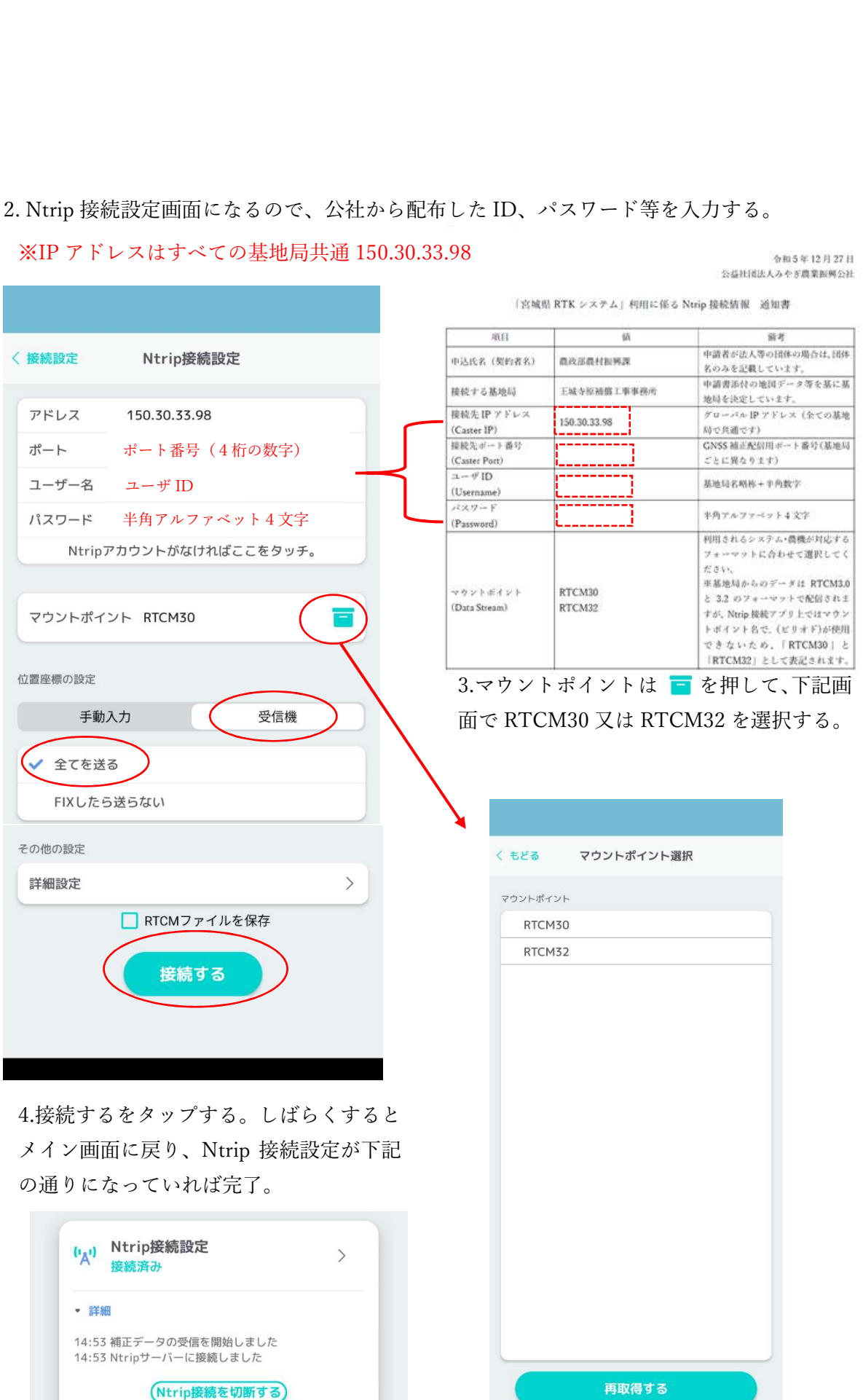

# 4. 受信機設定

1.「受信機設定」をタップする。

※「ALES Ntrip の申込みはこちら」は別サイトに誘導されるためタップしないこと

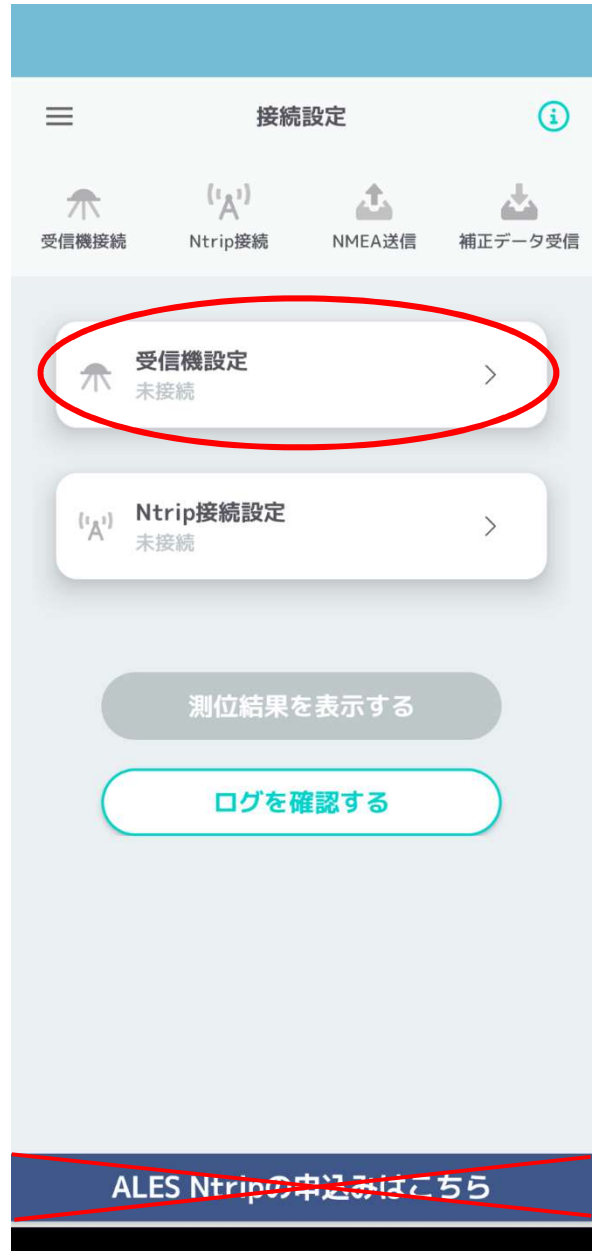

2.「受信機を探す」をタップする。しばらくするとペアリングした Bluetooth が一覧に表示 されるため該当する受信機(Parani や GNSS 受信用アンテナ等)をタップする。

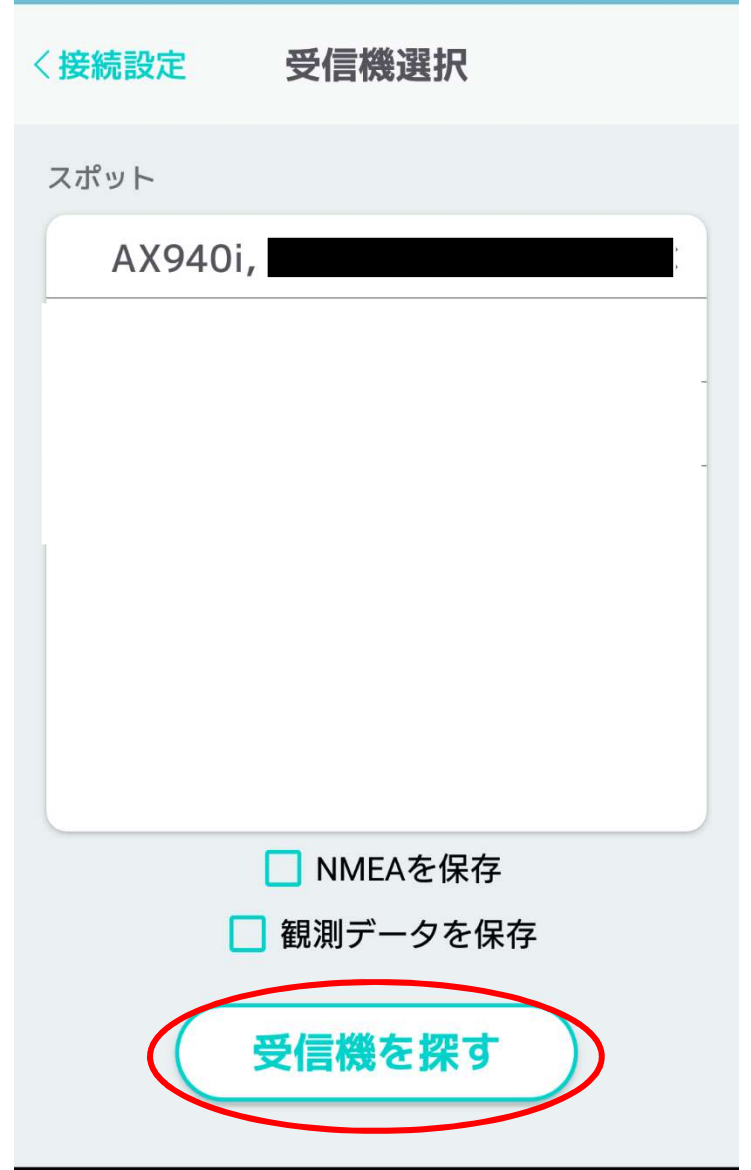

各設定が接続済みになっており、丸枠内が点灯していれば設定完了。

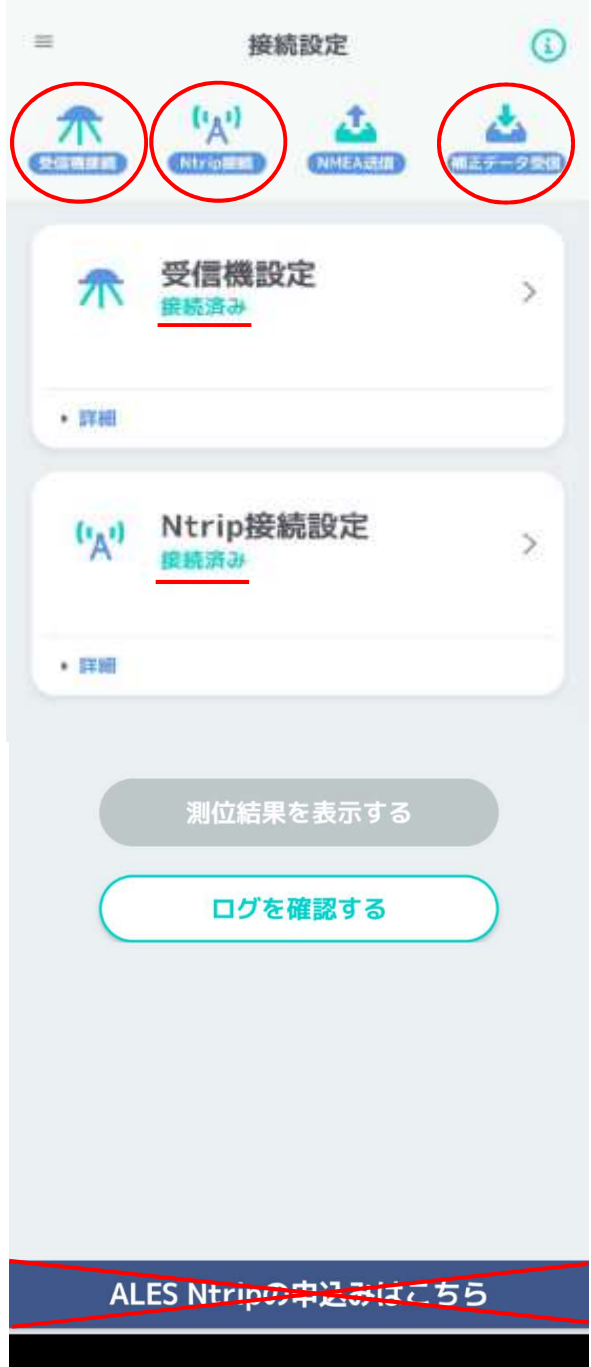

## 5. その他

- ・データ通信料を節減されたい場合、作業が終わりましたら、都度アプリの接続を切断する ことをお勧めいたします。
- ・一度入力した接続情報は保持されますので、再接続の際は『接続する』をタップする ことで利用可能です。
- ・接続情報は、1つのみ保持可能です。複数の ID を利用される場合は、利用される際に 必要な情報を入力願います。